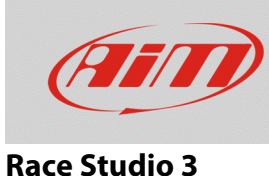

# Software management of the stored session into the AiM devices

## **Question:**

How Race Studio 3 manages the recorded session into the AiM devices?

#### **Answer:**

Once the AiM device has been connected to the PC, the downloadable files list is located under the Download tab (Devices menu of Race Studio 3), as shown in the image below: to download them, check the box referred to each test and click "Download" to execute the operation.

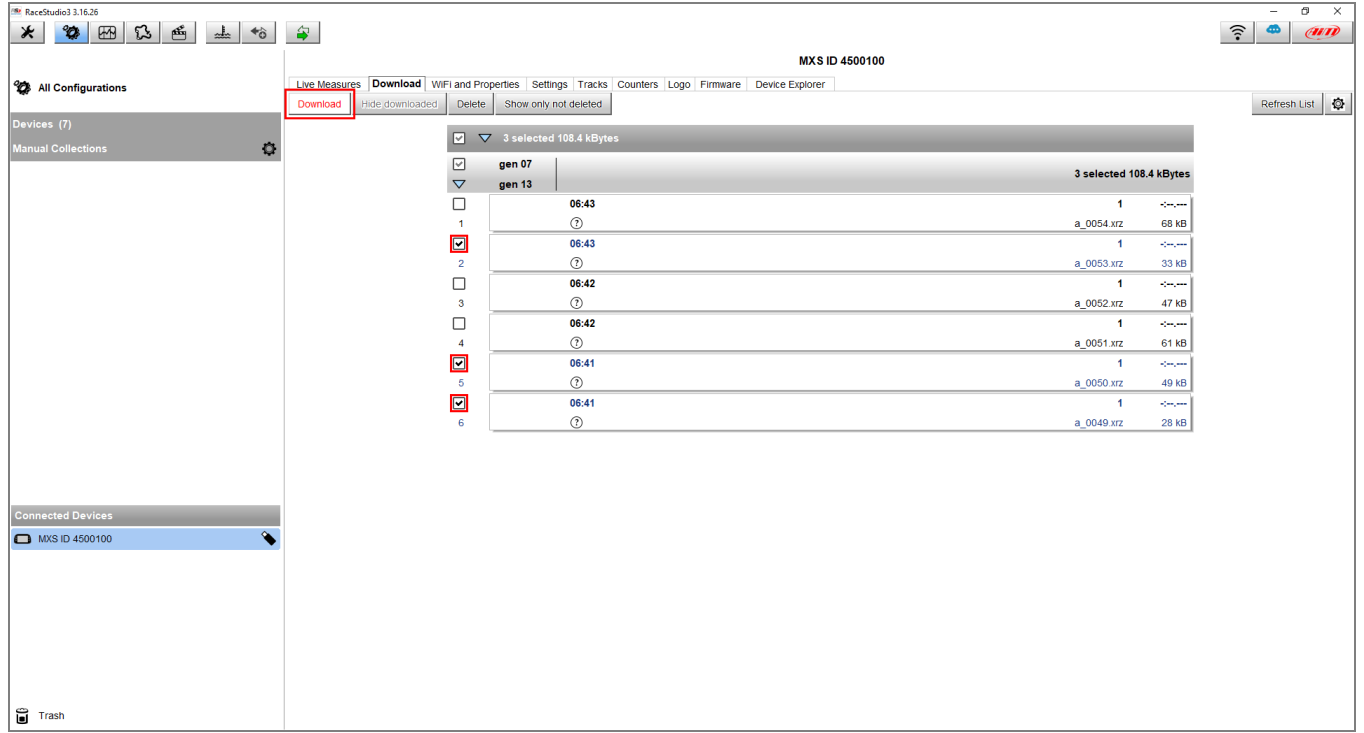

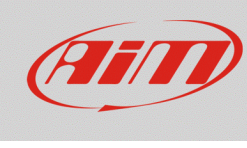

## **Download**

Once desired data have been downloaded, these will be hidden during the next download sessions to show only new tests. It is possible to unhide them from the list ("Hide/Unhide Downloaded" button): choosing to unhide them (pressed button in the image below), they shall be labelled as "Already Downloaded".

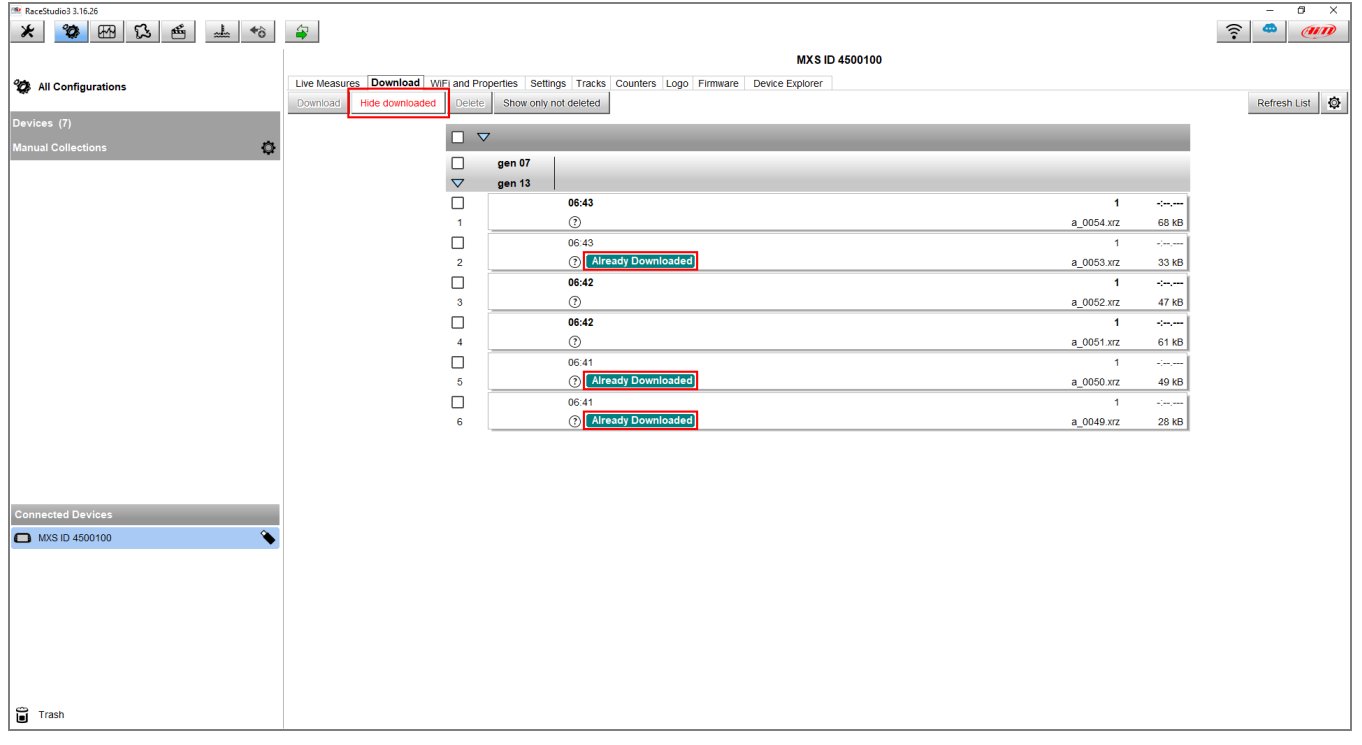

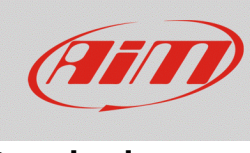

#### **Download**

Downloaded data can be deleted: to make this, check the desired ones and click "Delete". Deleted files can be hidden/unhidden from the list ("Show only not / also deleted" button): choosing to unhide them (pressed button in the image below), they shall be labelled as "Deleted".

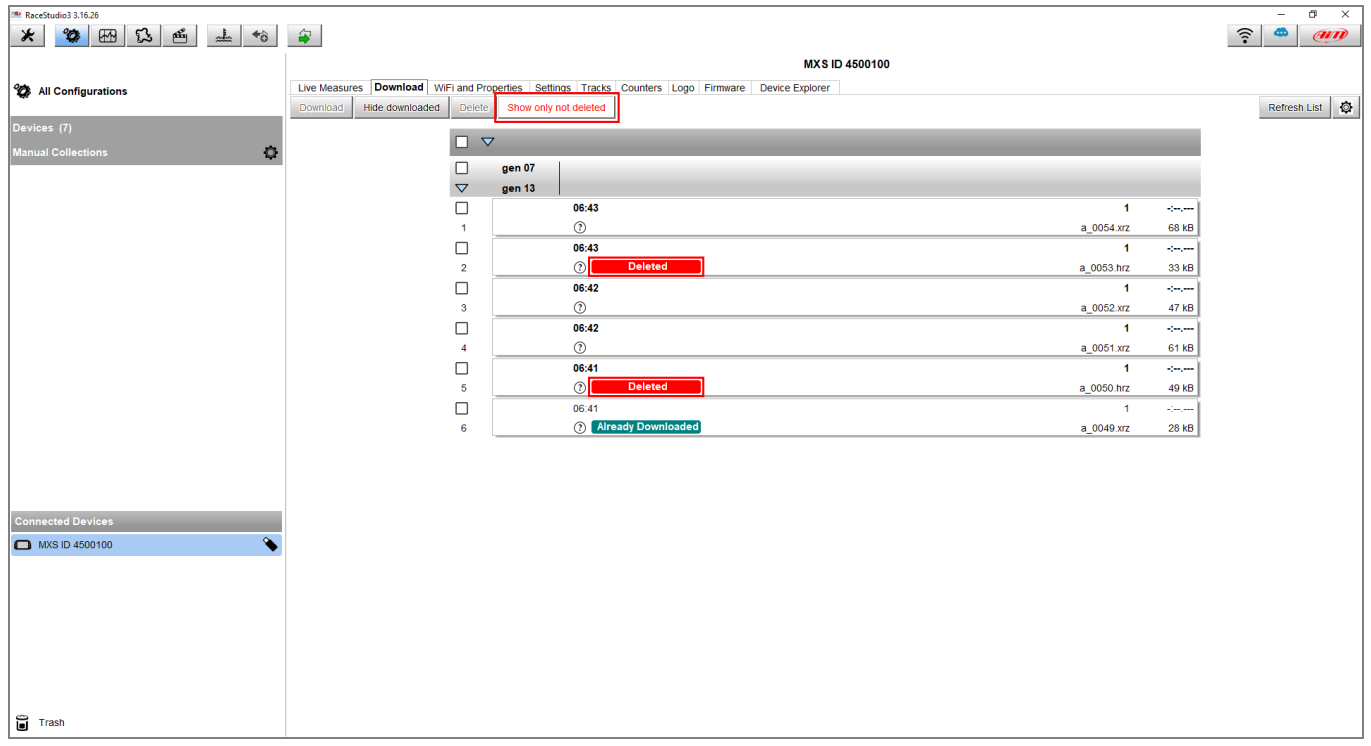

Deleted files are not immediately erased from the device memory, but they are maintained to be definitely cleared afterwards; in any case they can't be recovered. Devices can store up to 50 files waiting to be cleared.

For further information about Race Studio 3 download settings, visit the FAQ -> Race Studio 3 section of our website www.aim-sportline.com.